# **HyperBlade Bluetooth Serial Port Setup Guide**

For use with Scimitar Software and USB Bluetooth adapter Hyperdyne Labs © 2006

### **INTRODUCTION**

If you are using our USB Bluetooth adapter, this document will show you how to install the Bluetooth software and enable serial ports that can be used with the Scimitar software. This setup gives you the link from the Bluetooth adapter to feed data into our program. If you are using your own built in Bluetooth device or a different USB dongle, reference their instruction document on how to install and setup a virtual Bluetooth serial port.

## **INSTALLING THE SOFTWARE**

To utilize the software, you need a PC running Windows 98, NT, 2000, XP, a CD rom drive, and a USB Bluetooth dongle.

To install the software, insert the CD you received with the USB Bluetooth adapter.

Once the software is installed, you will see a new icon called "My Bluetooth Places". Double click this icon to bring up the Bluetooth main screen.

You will see this screen:

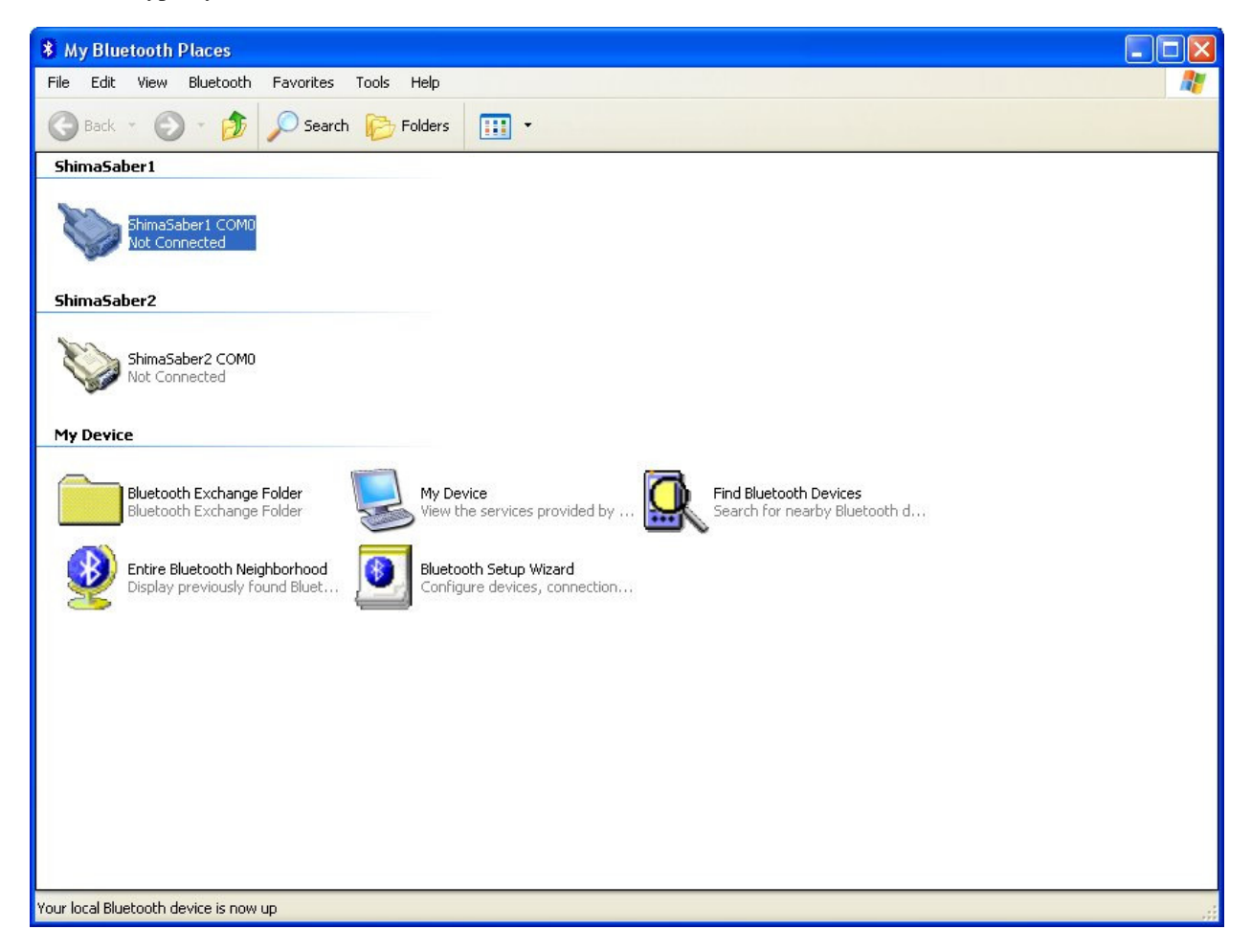

What you need to do next is to have your HyperBlade Bluetooth sound module near by and power applied to it.

Double click on the "Find Bluetooth Devices" icon and it should search and find your new radio. It may take a minute.

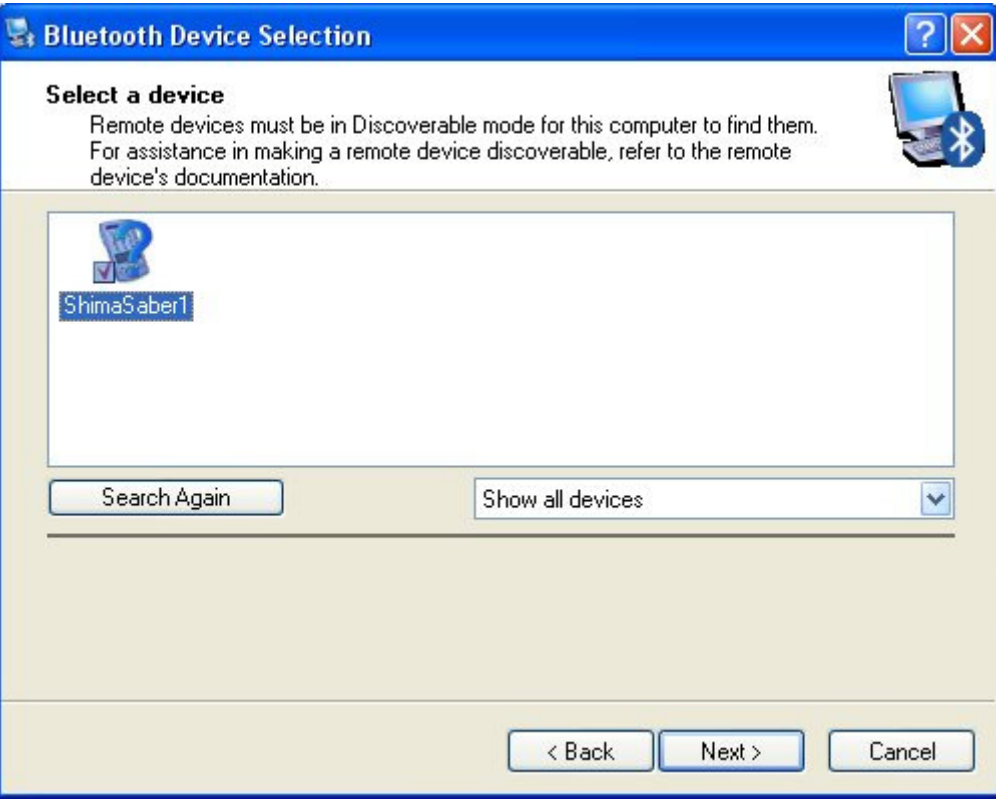

Note that your radio will have a different name from the one above, the one here has been named something different from the default radio name.

Now you can right click on the device detected and select "Pair Device". You will get the next screen:

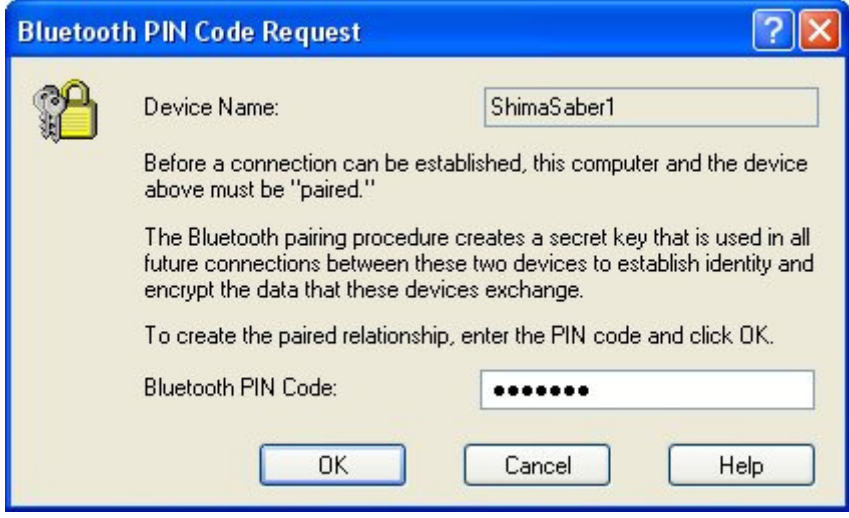

Pairing allows the computer and the Bluetooth module to recognize one another. In the PIN code box type "default" and click OK. You have successfully paired the device, and a check mark should appear in the device icon.

**NOTE: If you use the wireless module with a different computer, you will have to re pair the device! This is because a Bluetooth device is paired to one computer at a time. The PIN code will always be "default" or "1234".** 

Next you want to set up a virtual Bluetooth serial port that allows you to get data from the sound module into the PC and usable by the Scimitar software.

Goto the main screen and right click on the "Find Bluetooth Devices". Select "Properties".

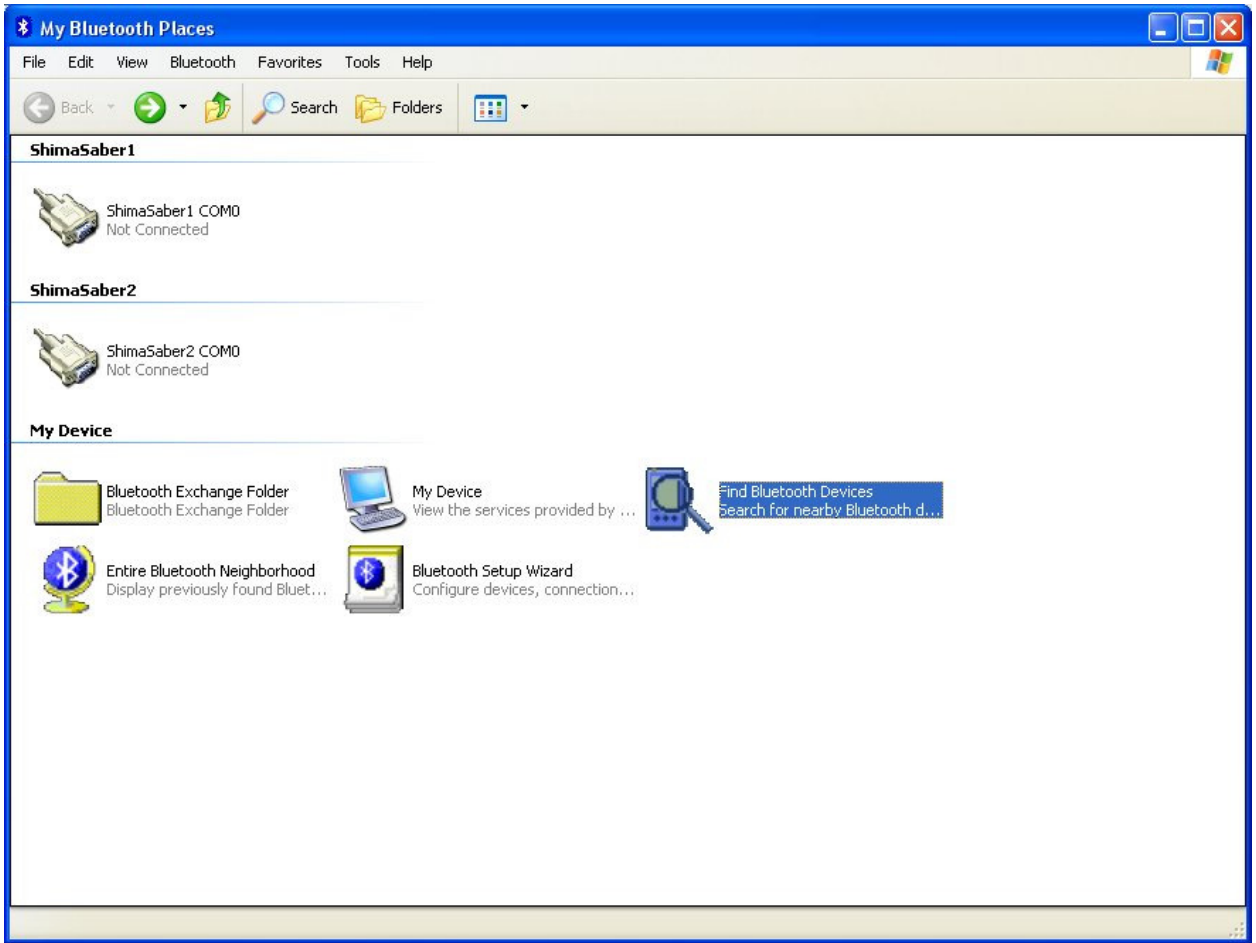

Now you will have a properties box show up. Click on the "Client Applications" tab. You want to click on "Add COM port".

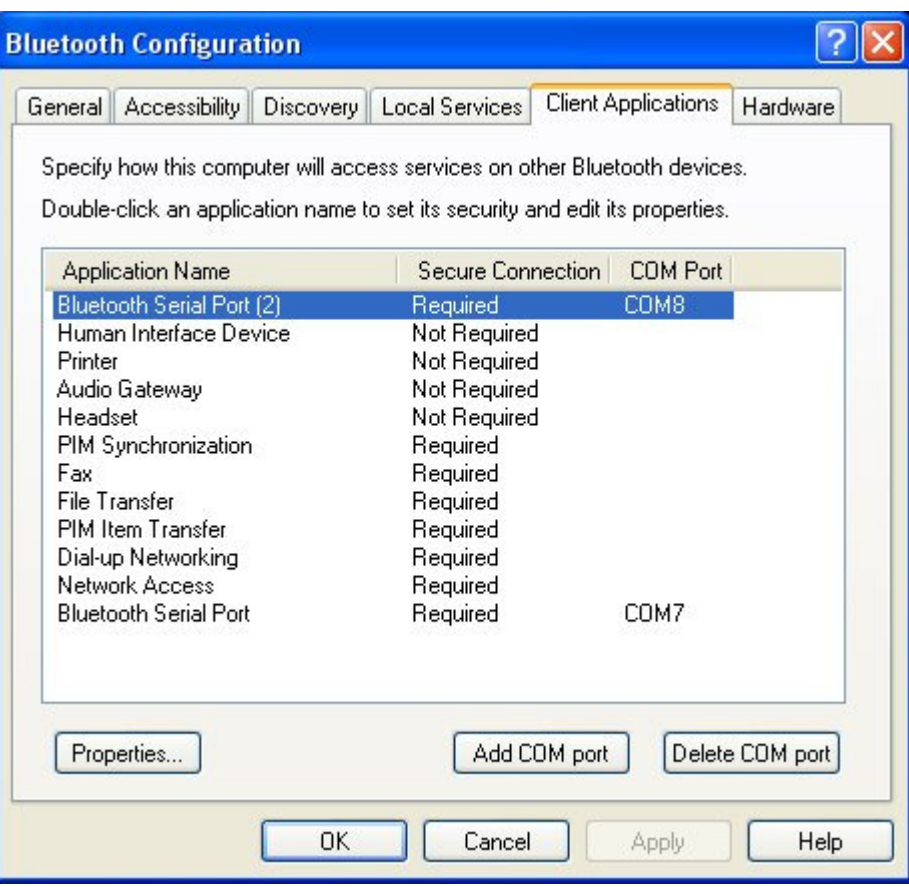

You will get another dialog box showing the new serial port to be setup, and the COM port it will associate with this Bluetooth port.

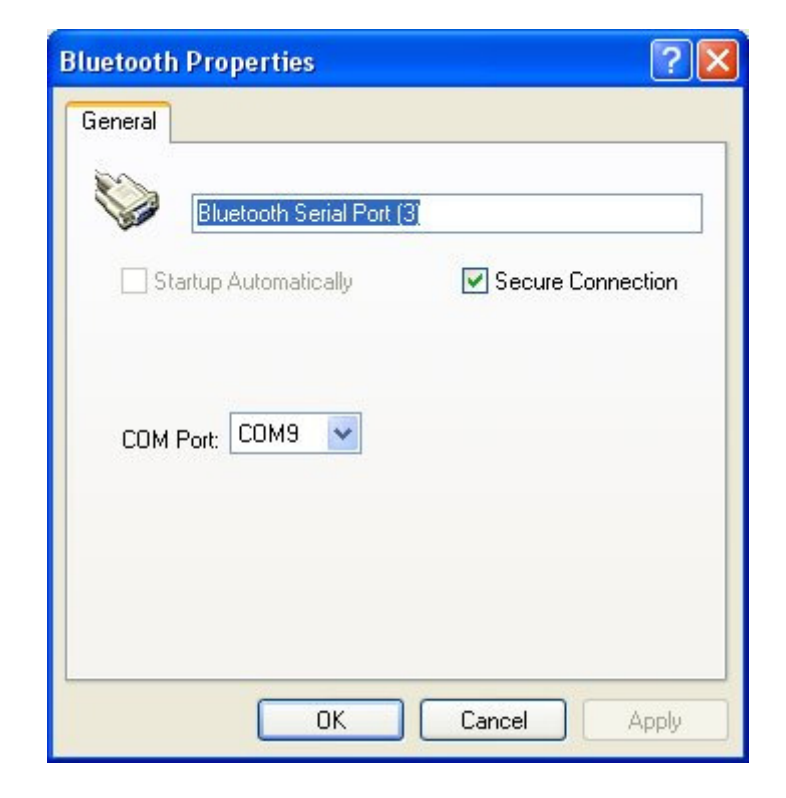

You can see above that in this example this Bluetooth serial port is associated with COM9. Your COM port listed can be different and this is normal. You just want to make sure you get a COM port assigned to this Bluetooth port. Click OK and you are done.

You should now have a serial port to assign to your wireless sound module.

NOTE: If you are using more than one wireless sound module, you can repeat this process to add more than one virtual Bluetooth serial port. This will allow you to run multiple copies of Scimitar and have each one control individual sabers on different COM ports. This allows for one PC to control the sounds of multiple wireless sabers!!

Now you want to associate the Bluetooth sound module with this newly created serial port. This creates a link that tells the PC that this particular device (your sound module) should always associate with a particular COM port.

You will need to know this COM port number when you start up the Scimitar program!!

Goto the main screen again and double click on the "Bluetooth setup Wizard" icon.

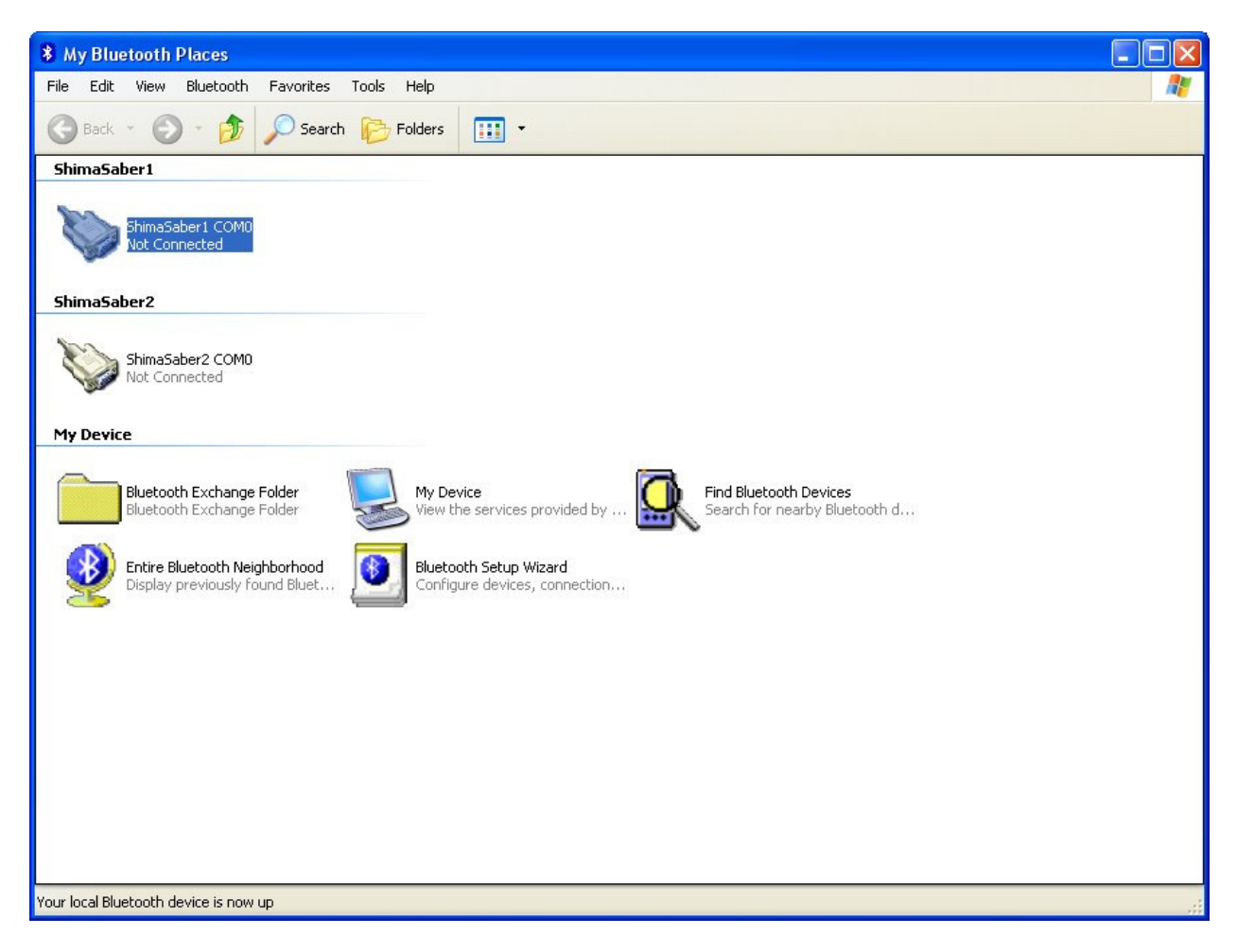

You will see a setup screen come up:

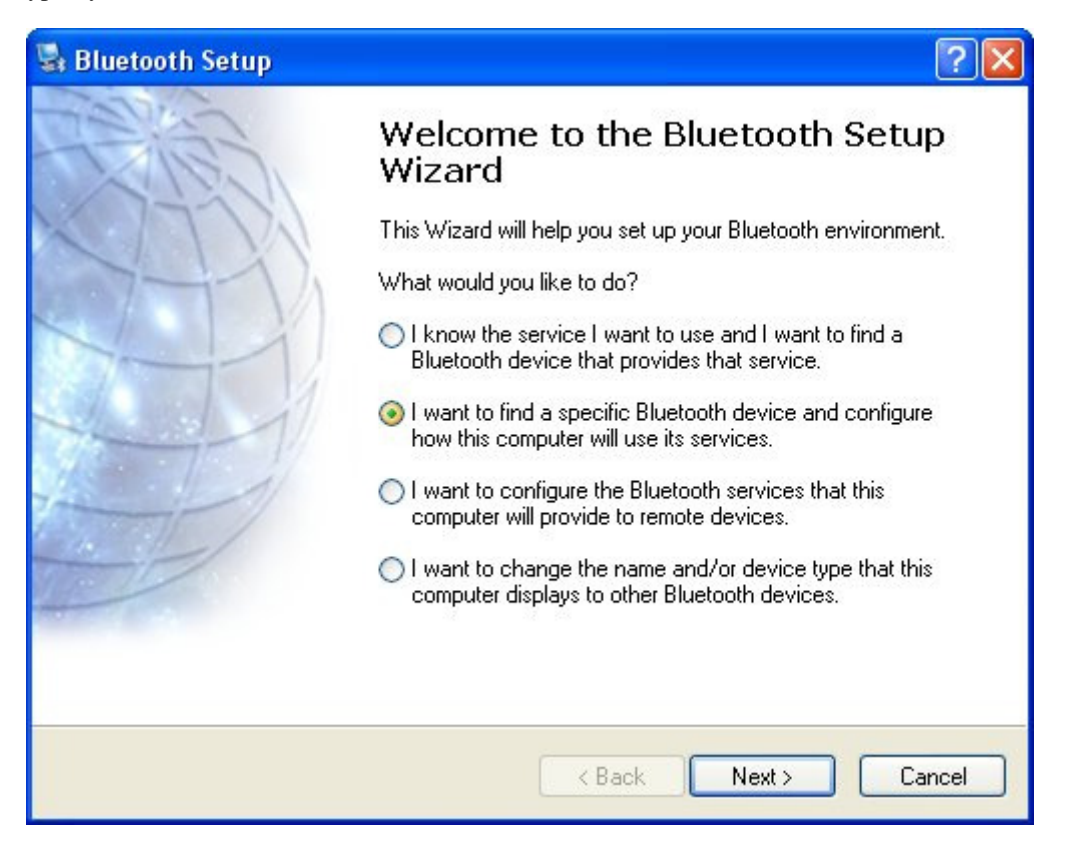

Click on the  $2<sup>nd</sup>$  entry and hit next. It should search for your sound module again and pop it up in the discovered devices list. If it isn't there, power on your board again and hit "search again". Highlight it and hit next.

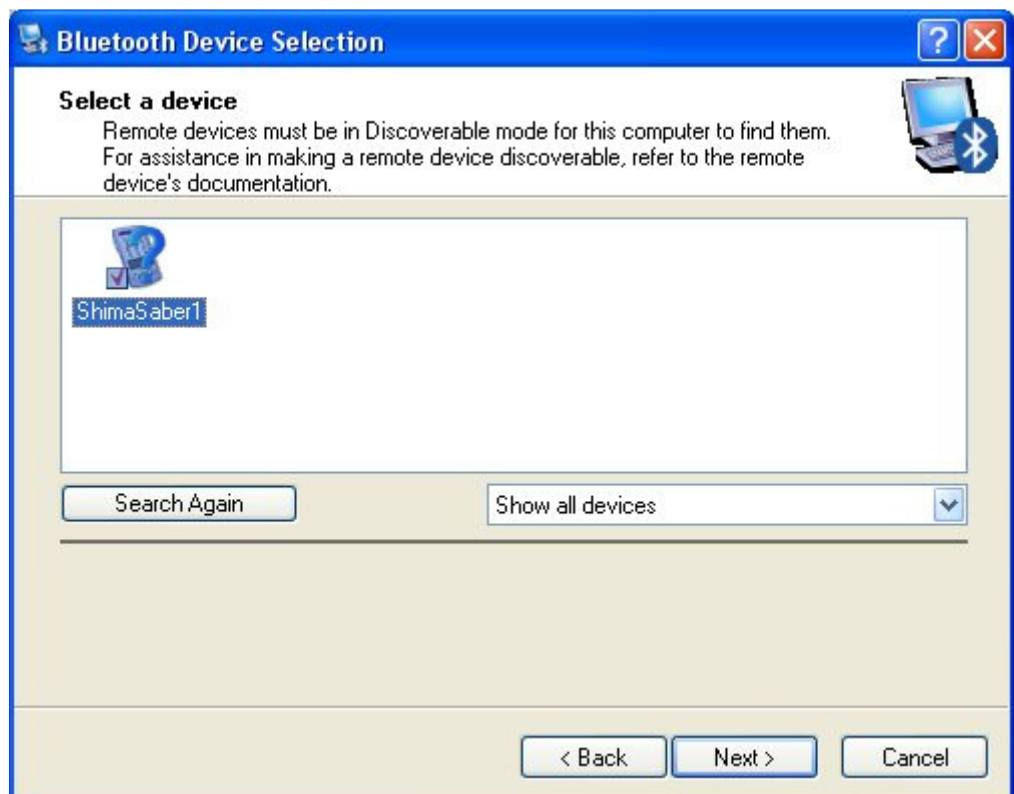

Now it will ask you what service you want for this device. It should allow you to check the COM0 virtual serial port device. Do this and hit "Finish".

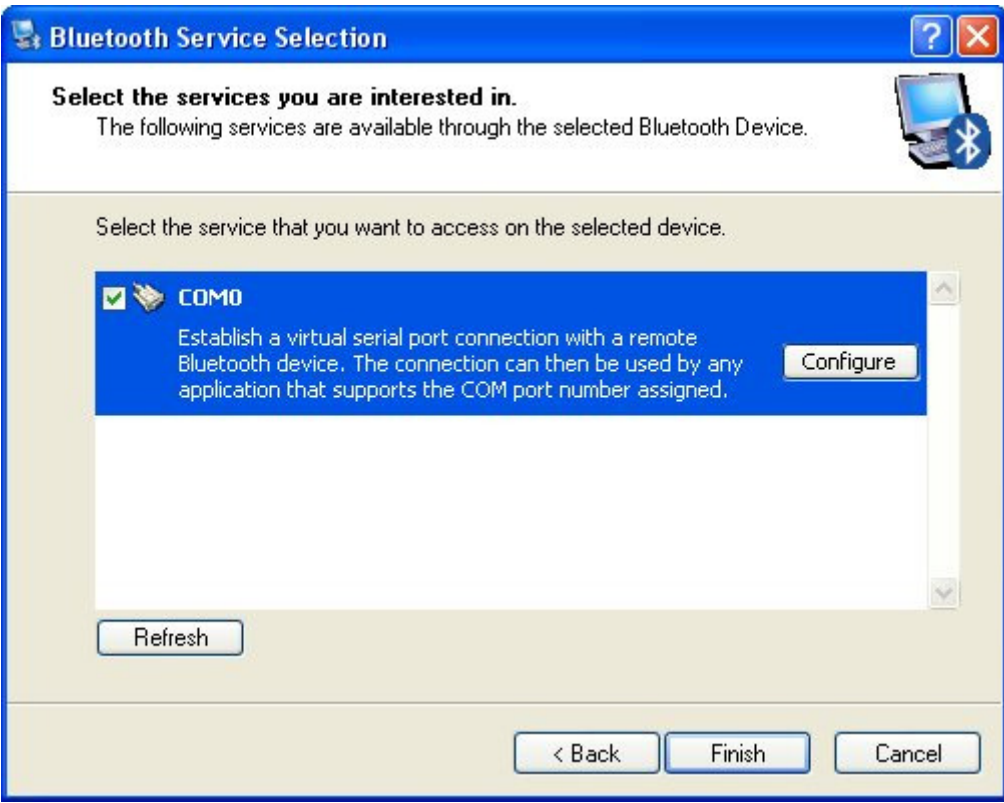

You are done, you should have a COM port now assigned to your module. When you bring up the main "My Bluetooth Places" screen, it should also have a shortcut icon for the connection.

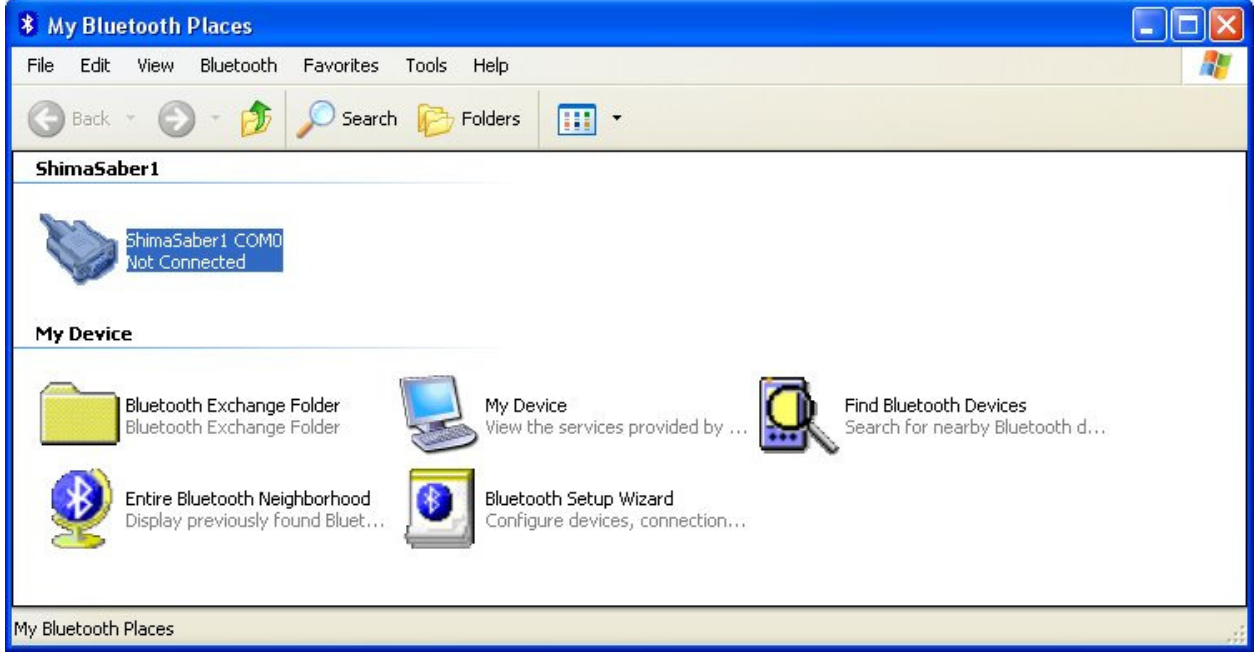

Now whenever you want to make a connection between the PC and the Bluetooth sound module, you would bring this screen up, right-click on the COM0 connection icon, then select "Connect".

NOTE: You must make sure before you do this that the sound module is powered up and you haven't ignited the blade at all! Otherwise the connection will fail and you will have to power down the sound board, then power it back up to try again.

You can now reference the Scimitar Software document to see how to start up a saber sound session once you have the Bluetooth sound module and your USB dongle set up as described above.